# Ligamanager für den Bezirksverband Niederbayern

Beschreibung für die Mannschaftsmeldung und Ergebnismeldung eines Mannschaftsführers

Im Ligamanager muß sich jeder zuerst registrieren. Dazu klickt man wie in Abb.2 erkennbar, auf "Noch kein Benutzkonto erstellt?" und gibt die erforderlichen Daten ein. Nach erfolgter Registrierung schaltet der Administrator den Mannschaftsführern jeder Liga den Account im Ligamanager frei. Erst wenn der Account freigeschalten wurde, können die weiteren Schritte durch den Mannschaftsführer veranlasst werden.

Der Mannschaftsführer geht auf die Website des Ligamanagers unter ligamanager.gert‐ schoenbuchner.de.

In der schwarzen Menü-Zeile "ANMELDUNG" drücken (siehe Abbildung 1)

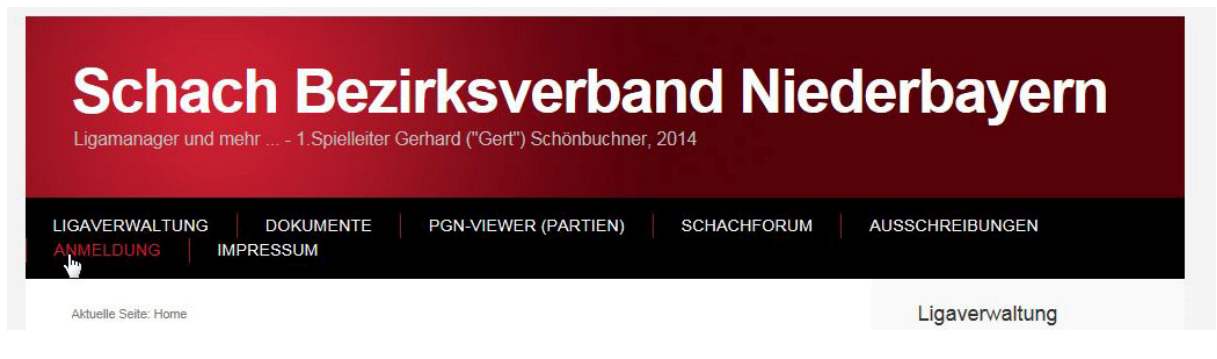

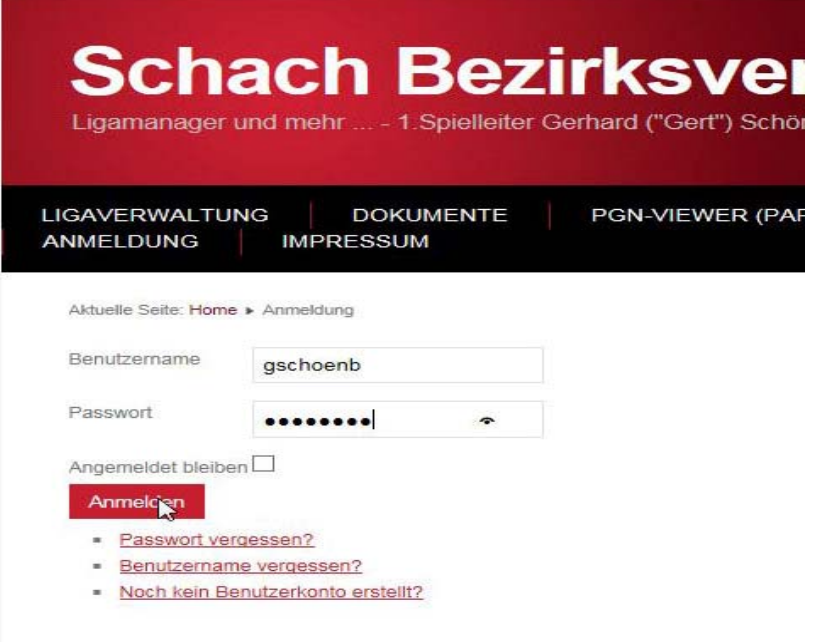

*Abbildung 2*

*Abbildung 1*

Es öffnet sich ein Dialogfeld wie in Abbildung 2:

Hier gibt man Benutzername und Passwort ein, die man zuvor erhalten hat. Nach Drücken der Anmelde‐Taste sieht man folgendes laut Abbildung 3:

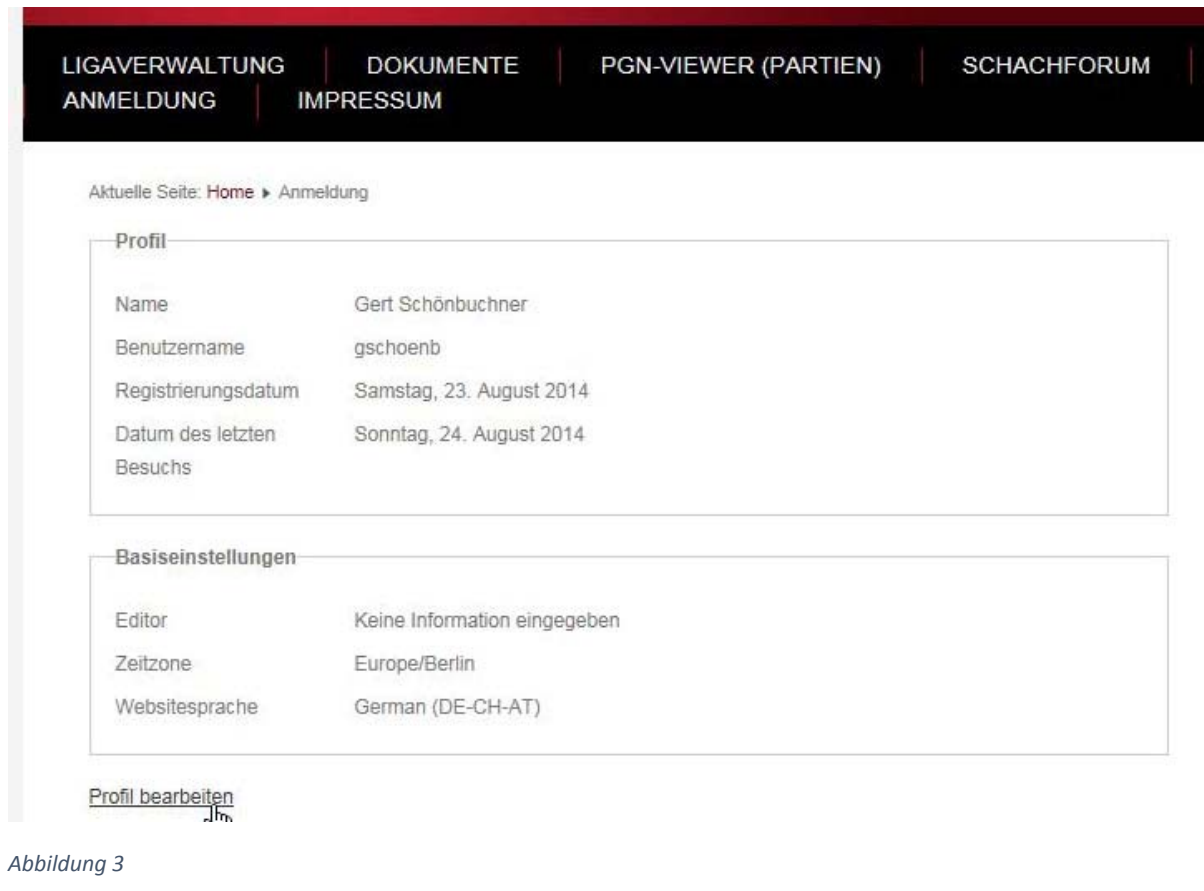

Man kann nun, wenn dies erforderlich oder gewünscht wird, durch drücken auf "Profil bearbeiten" sein eigenes Profil (Email‐Adresse, Passwort und den eigenen Namen ändern (siehe A, B und C in Abbildung 4) ändern. Die Möglichkeiten der Basiseinstellungen sind selbsterklärend (siehe D):

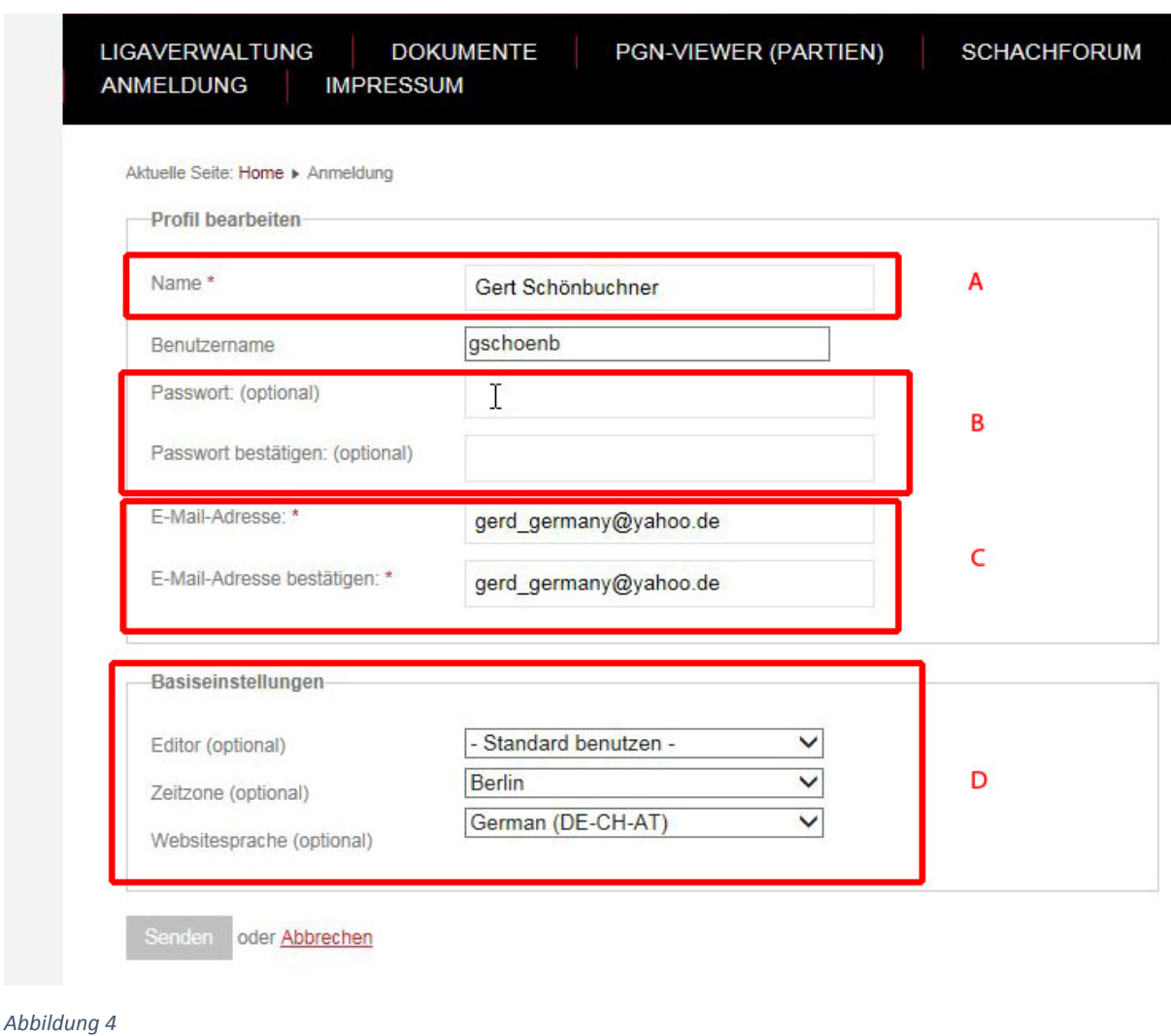

Diese Änderungen kann man beliebig oft nach dem Anmelden veranlassen.

Sobald man angemeldet ist, findet man rechts unten auf der Website folgende Information (siehe Abbildung 5):

Im rot dargestellten Bereich "B" sieht man, dass man unter seinem Namen angemeldet ist. Im CLM LOGIN MODUL (siehe "A") gibt es bis zu drei Schaltflächen. Die Schaltfläche "Vereinsdaten ändern" existiert immer und muss nicht näher erläutert werden, da diese selbsterklärend ist. Der Mannschaftsführer kann diverse Daten über einen Verein hier eintragen.

Die Schaltfläche "Meldeliste abgeben" existiert nur zeitlich vor Beginn einer Ligarunde. Der Spielleiter legt grundsätzlich fest, bis wann die Mannschaftsmeldung der einzelnen Mannschaften in den verschiedenen Ligen zu erfolgen hat. Die Schaltfläche existiert also nur bis zu diesem Datum und wird nachfolgend näher erklärt. Auch die dritte Schaltfläche "Ergebnisse melden" existiert nur solange der Spielsaison, wenn Ergebnismeldungen durchzuführen sind.

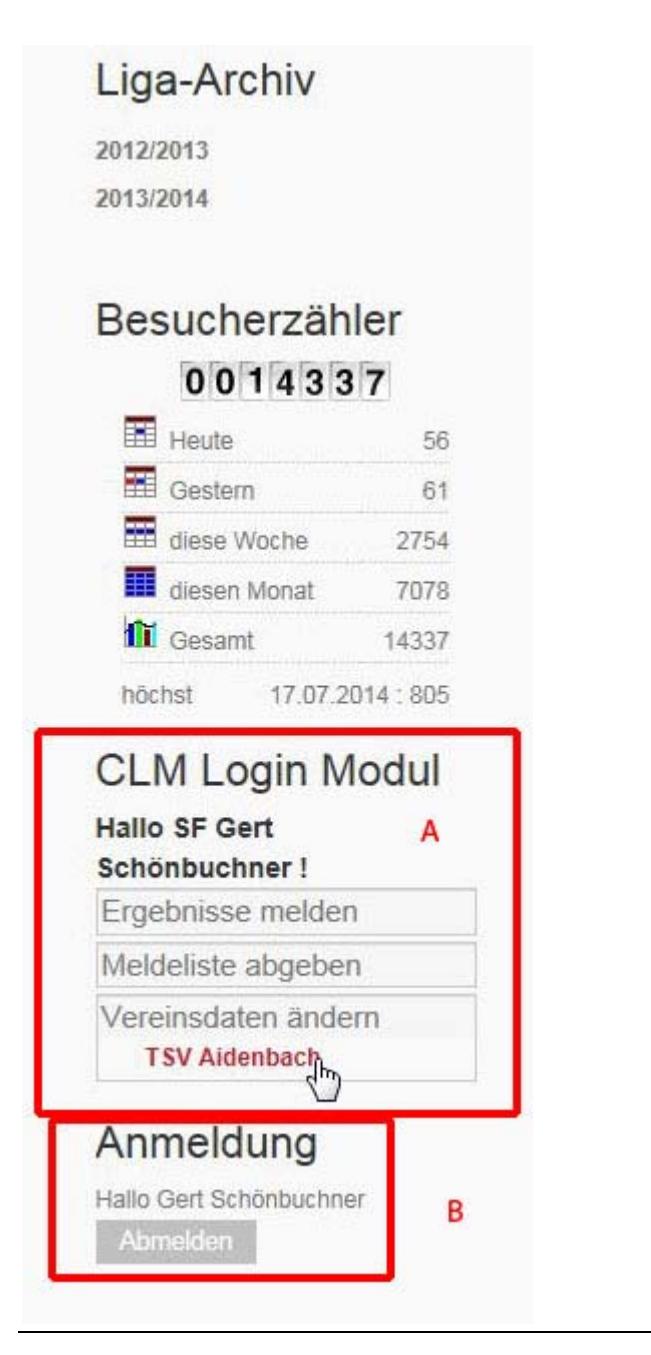

# *Meldeliste abgeben:*

Ein Klick auf "Meldeliste angeben" zeigt die Ligen an, für die eine Meldeliste erstellt und abgegeben werden kann (d.h. die Ligen in der Mannschaften des Vereins des eingeloggten Mannschaftsführers spielen). In unserem Beispiel in Abbildung 6, "A" wird die weitere Vorgehensweise für die Kreisliga Ost erklärt.

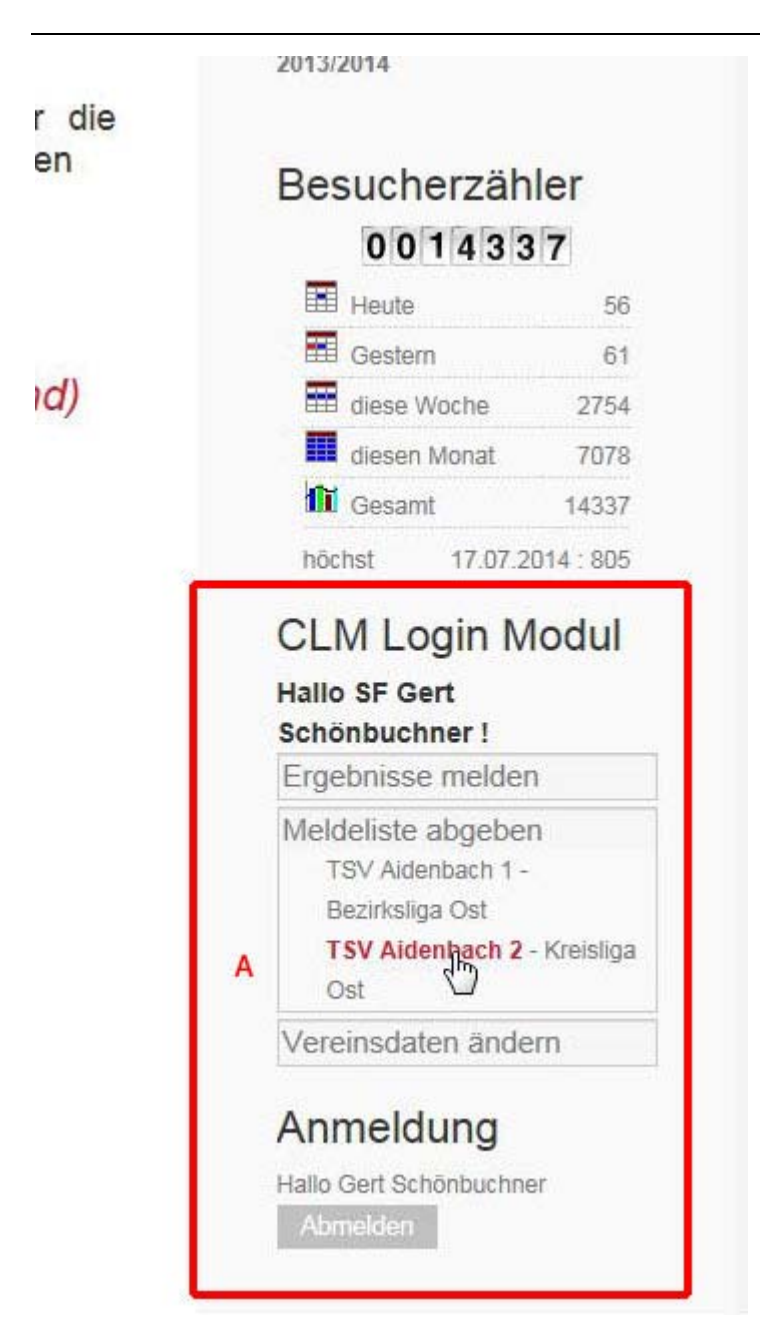

Ein Klick auf diese Liga "Kreisliga Ost" öffnet folgenden Dialog gemäß Abbildung 7:

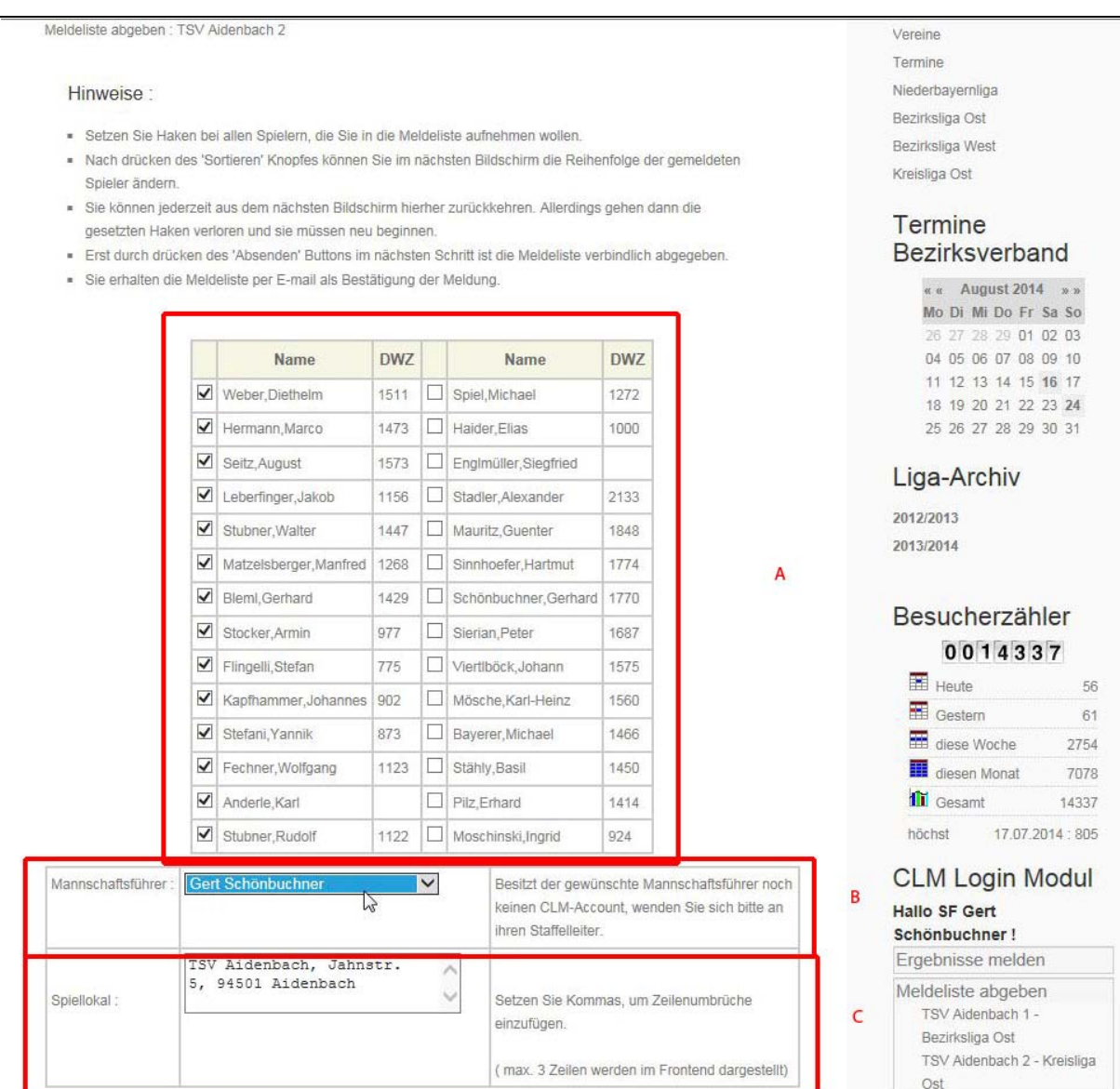

*Abbildung 7*

Im Bereich "A" werden alle gemeldeten Spieler eines Vereins angeführt. Es können die Spieler mit einem Häkchen versehen werden, die für diese Mannschaft gemeldet werden sollen. Die Anzahl der möglichen Spieler (und somit Häkchen) richtet sich nach der Turnierordnung und wird im Allgemeinen vom Spielleiter in einem Rundschreiben angegeben. Lesen Sie hier auch die Hinweise über dem Dialogfeld "A". Im Feld "B" wählt man sich selbst als Mannschaftsführer aus. Im Feld "C" kann noch die Anschrift des Spiellokals angegeben werden, wenn die Vorgabe falsch ist, kann dies hier korrigiert werden. Man übernimmt alle Daten mit der Schaltfläche "SORTIEREN UND PRÜFEN". Nach dem Drücken dieser Schaltfläche erscheint folgender Dialog (siehe Abbildung 8):

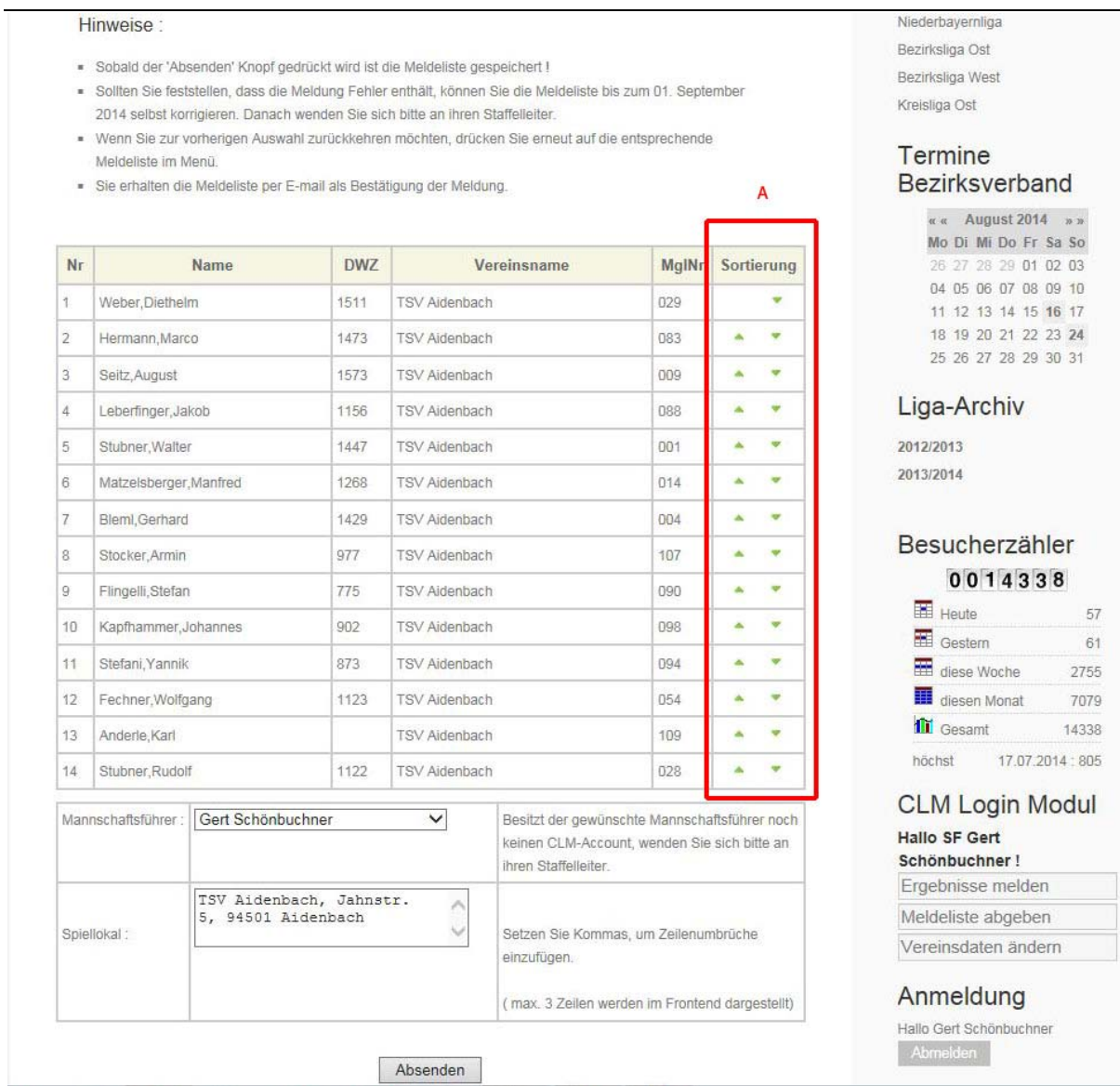

Hier sieht man die zuvor gewählten Spieler nun nochmals aufgelistet. Bitte wiederum unbedingt die Hinweise über diesem Dialogfeld beachten! Mit den grünen Dreiecke (siehe "A") kann man die Sortierreihenfolge der Meldeliste beliebig ändern (z.B. um die "300 Punkte Regel" beachten). Unten erkennt man nochmals den Mannschaftsführer und das Spiellokal.

Im Hinweis wird darauf hingewiesen, dass man selbst eine Änderung der Mannschaftsliste bis zum Datum, das der Spielleiter für den Meldeschluß genannt hat (in unserem Beispiel 01.09.2014) ändern.

Nach Drücken der Schaltfläche "ABSENDEN" im unteren Bereich gibt man die Mannschaftsmeldung ab und es erscheint das Hauptmenü mit einer Bestätigung (siehe Abbildung 9):

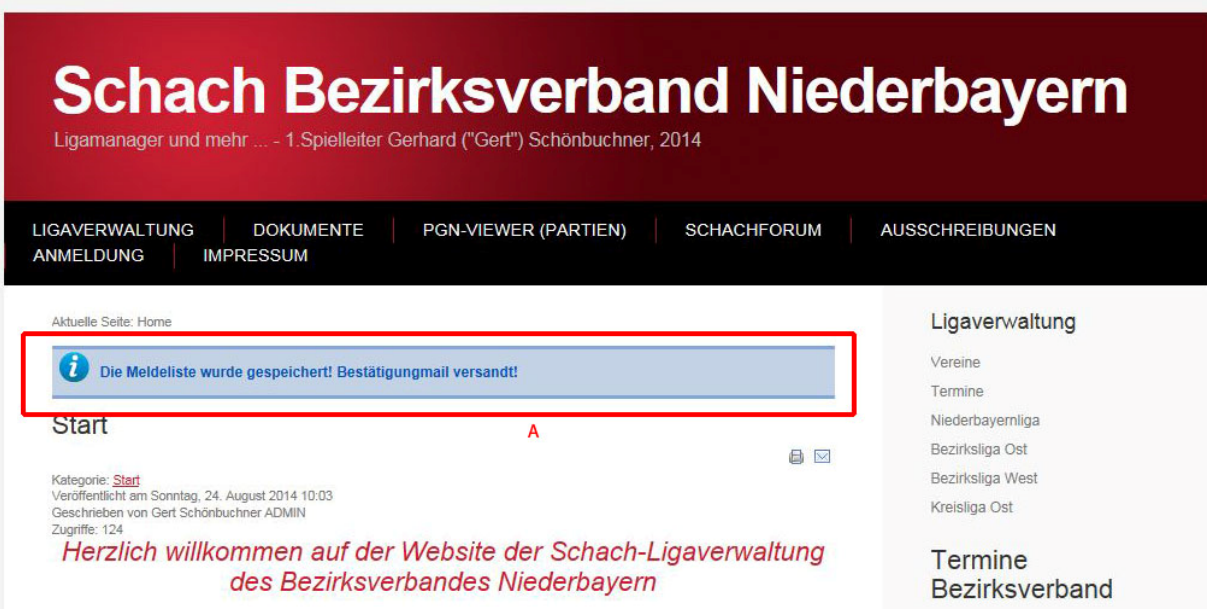

Der Spielleiter erhält folgende Email (der Meldende erhält ebenfalls eine ähnliche Bestätigung):

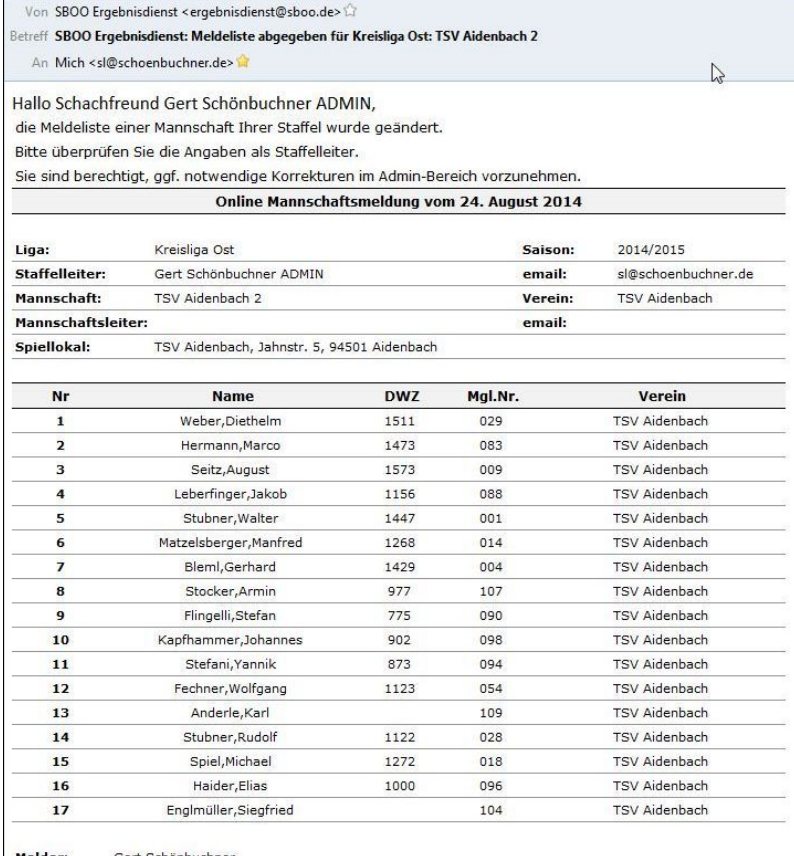

Gert Schönbuchner

*Abbildung 10*

# *Ergebnisse melden:*

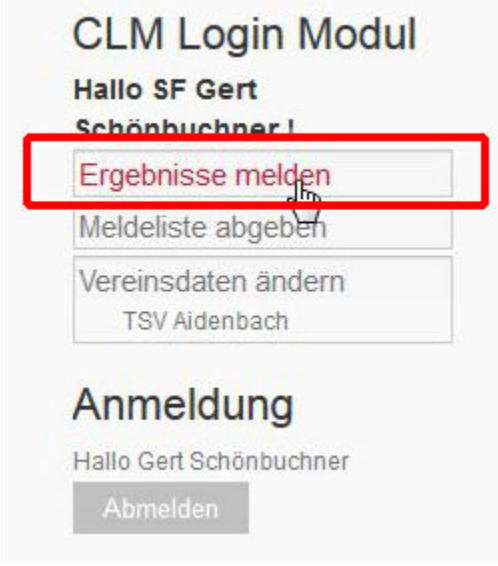

*Abbildung 11*

Im LOGIN Modul kann man als Mannschaftsführer Ergebnisse melden. Die Ergebnisse werden direkt online eingegeben und aktualisiert (Listen, Tabellen, usw…). Es entfallen dadurch das Übersenden der Ergebnisse per Email an den Spielleiter, der diese wiederum per Hand eintragen musste. Fehlerquellen werden hier ausgeschlossen.

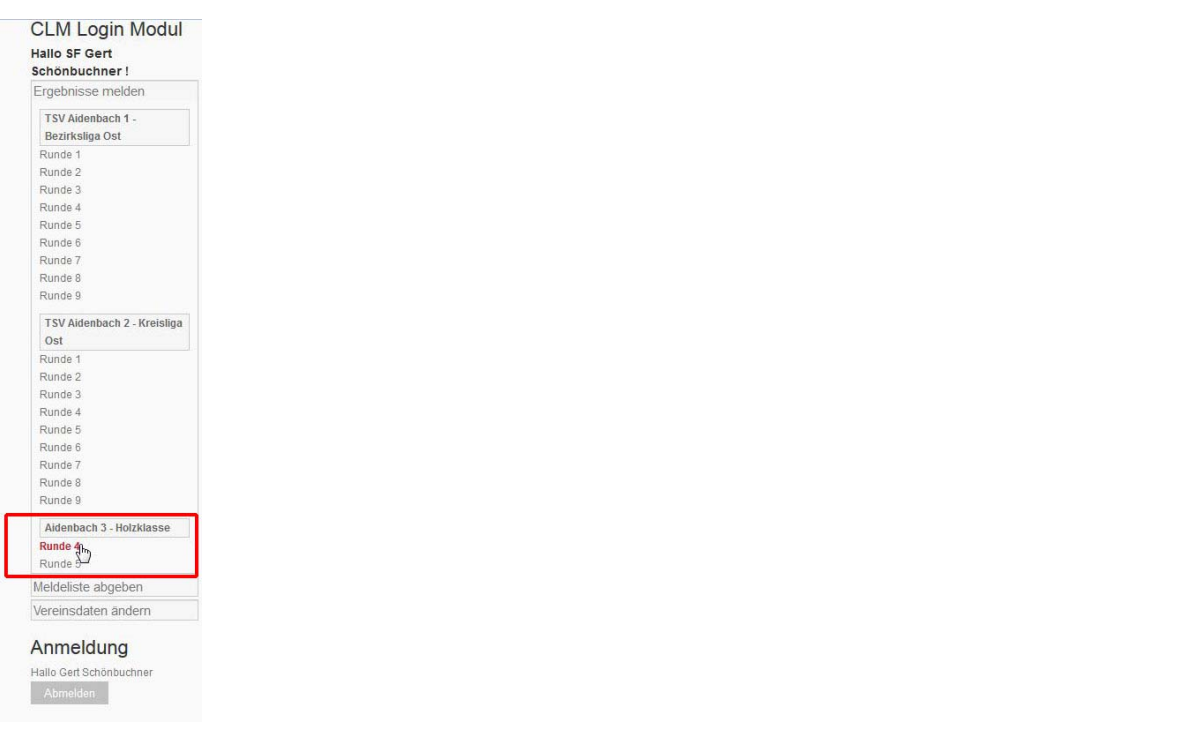

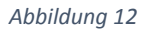

Abbildung 12 zeigt, dass beim Aufruf dieser Funktion alle Ligen des Vereins angezeigt werden, dem der Mannschaftsführer angehört. Wir gehen in unserem Beispiel in die [fiktive] "HOLZKLASSE" und es erscheint folgender Dialog:

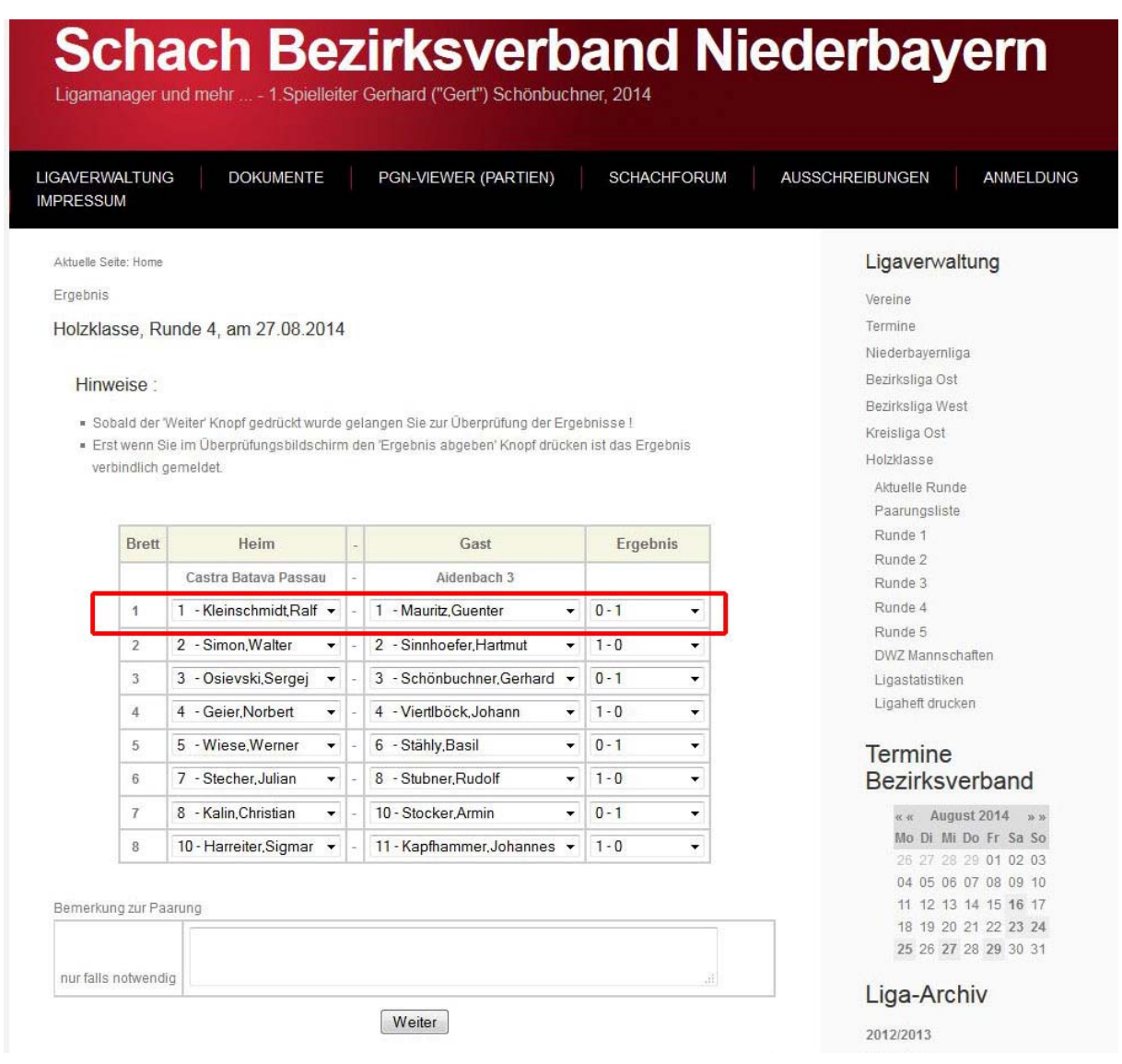

*Abbildung 13*

Man kann Namen und das Ergebnis (1‐0, 1/2‐1/2, 0‐1) der einzelnen Bretter wählen. Bei einer kampflosen Partie ist ‐:+ oder +:‐ einzutragen.

Zusätzlich können Bemerkungen im unteren Feld eingegeben werden (also z.B. kampflose Bretter, Proteste, usw.). Hier an dieser Stelle sei gesagt, dass die Online‐Meldung nicht die Mannschaften davon entbindet, wie gehabt einen Spielbericht vor Ort auf Papier anzufertigen und von beiden Seiten unterschreiben zu lassen, der im Falle von Streitigkeiten vom Spielleiter beim Mannschaftsführer der Heimmannschaft angefordert werden kann.

Nachdem alle Bretter eingegeben wurden und die Schaltfläche WEITER gedrückt wurde, erscheint folgendes Fenster (Abbildung 14):

Aktuelle Seite: Home

### Holzklasse, Runde 4, am 27.08.2014

### Hinweise:

- · Sobald der 'Ergebnis abgeben' Knopf gedrückt wurde, ist das Ergebnis verbindlich gespeichert!
- · Sollten das angezeigte Ergebnis fehlerhaft sein, können Sie den Link der entsprechenden Runde erneut drücken. Alle bisherigen Eingaben gehen dadurch verloren.
- · Sollten Sie später feststellen, dass die Meldung fehlerhaft ist, können Sie die Meldung bis 27.08.2014 00:00 Uhr korrigieren. Danach wenden Sie sich bitte an ihren Staffelleiter.
- · Beide Mannschaftsführer erhalten eine E-mail als Bestätigung der Meldung.

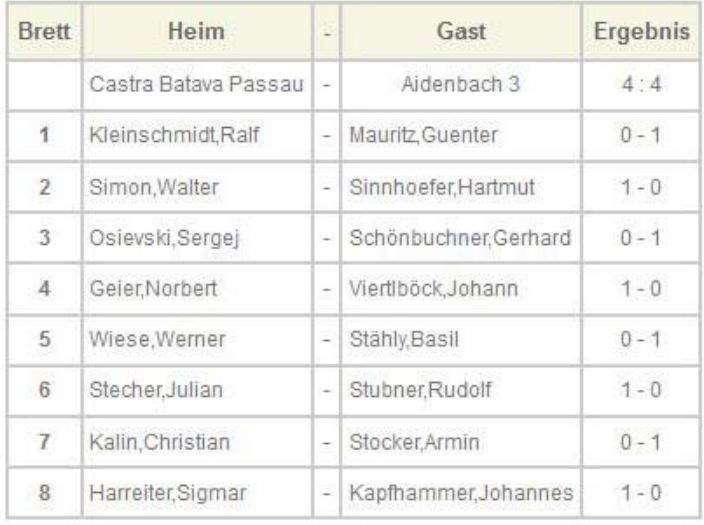

#### Bemerkung zur Paarung

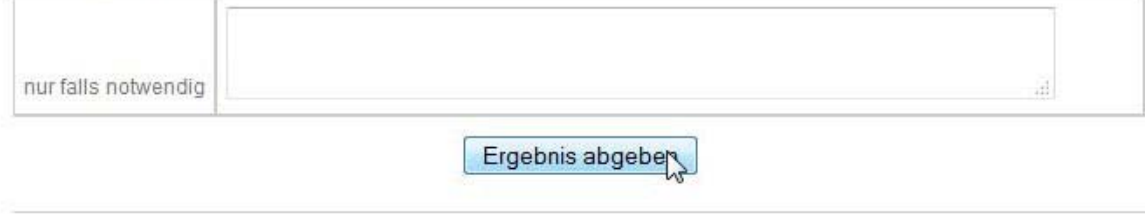

#### *Abbildung 14*

Der Hinweistext im oberen Bereich ist genau zu lesen. Der Spielleiter hat in diesem fiktiven Beispiel für diese Liga festgelegt, dass der Mannschaftsführer bis 27.08.2014, 00:00 Uhr Korrekturen durchführen kann. Wird abschließend die Schaltfläche "ERGEBNIS ABGEBEN" gedrückt. Werden ohne Verzögerung alle Listen, Ergebnisse und Tabellen aktualisiert und ist für jedermann einsehbar.

## Es erfolgt am Bildschirm folgende Bestätigung:

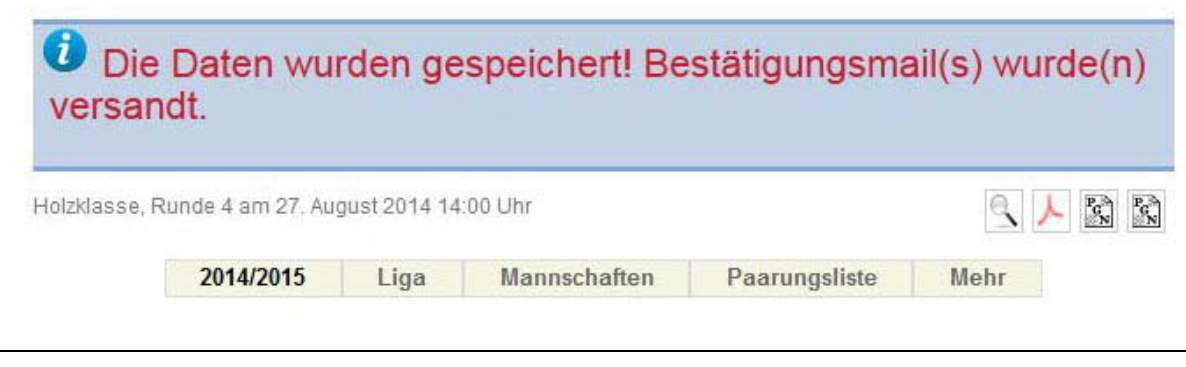

*Abbildung 15*

Der Spielleiter erhält folgende Bestätigung per Email (Abbildung 16):

Hallo Staffelleiter,

für die Begegnung Castra Batava Passau - Aidenbach 3

wurde im Ergebnisdienst SBOO Ergebnisdienst

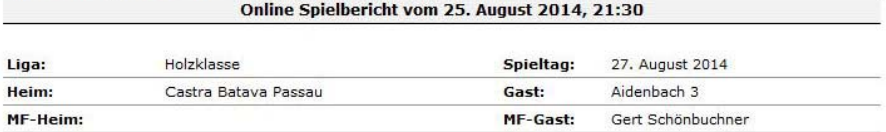

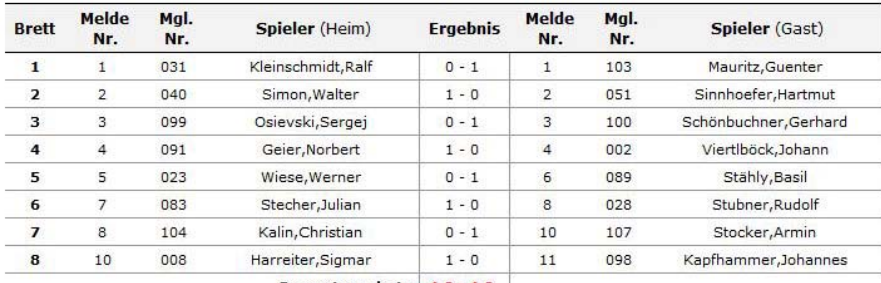

Gesamtergebnis: 4.0:4.0

Ergebnismelder: Gert Schönbuchner

*Abbildung 16*

Abschließende Anmerkungen:

Die gezeigten Beispiele sind fiktive Ligen aber mit realen Namen. Ebenfalls sind alle Ergebnisse rein fiktiv und dienen ausschließlich der Veranschaulichung für die Bedienung des Ligamanagers.

Vilshofen an der Donau, 15.08.2015

Gerhard Schönbuchner,

1.Spielleiter Bezirksverband Niederbayern

Email: SL@schoenbuchner.de, URL Ligamanager: http://ligamanager.gert‐schoenbuchner.de/